# **PingFederate®**

## **OpenID Cloud Identity Connector**

**Version 1.3.x**

**User Guide**

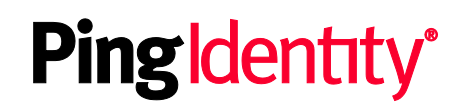

© 2016 Ping Identity® Corporation. All rights reserved.

PingFederate OpenID Cloud Identity Connector *User Guide* Version 1.3.x January, 2016

Ping Identity Corporation 1001 17<sup>th</sup> Street, Suite 100 Denver, CO 80202 U.S.A.

Phone: 877.898.2905 (+1 303.468.2882 outside North America) Fax: 303.468.2909 Web Site: [www.pingidentity.com](http://www.pingidentity.com/)

#### **Trademarks**

Ping Identity, the Ping Identity logo, PingFederate, PingOne, PingConnect, and PingEnable are registered trademarks of Ping Identity Corporation ("Ping Identity"). All other trademarks or registered trademarks are the property of their respective owners.

#### **Disclaimer**

The information provided in this document is provided "as is" without warranty of any kind. Ping Identity disclaims all warranties, either express or implied, including the warranties of merchantability and fitness for a particular purpose. In no event shall Ping Identity or its suppliers be liable for any damages whatsoever including direct, indirect, incidental, consequential, loss of business profits or special damages, even if Ping Identity or its suppliers have been advised of the possibility of such damages. Some states do not allow the exclusion or limitation of liability for consequential or incidental damages so the foregoing limitation may not apply.

#### **Document Lifetime**

Ping Identity may occasionally update online documentation between releases of the related software. Consequently, if this PDF was not downloaded recently, it may not contain the most up-to-date information. Please refer t[o documentation.pingidentity.com](http://documentation.pingidentity.com/) for the most current information.

From the Web site, you may also download and refresh this PDF if it has been updated, as indicated by a change in this date: **January 27, 2016**.

## **Contents**

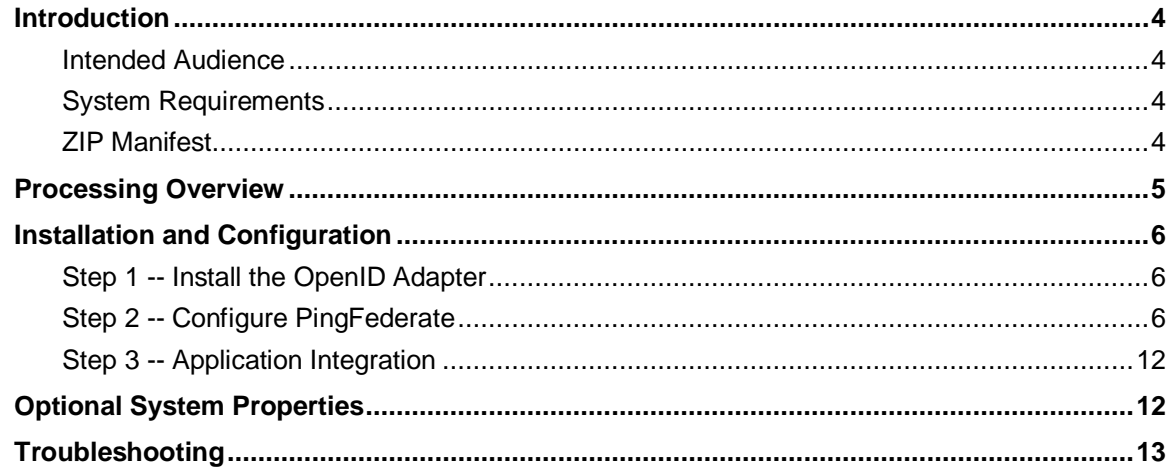

## <span id="page-3-0"></span>**Introduction**

The PingFederate OpenID Cloud Identity Connector allows a service enterprise to provide consumer access to its Web applications by using OpenID-enabled organizations (for example, Yahoo!) as Identity Providers (IdPs). The included IdP Adapter enables PingFederate to perform single sign-on (SSO) to Service Provider (SP) applications based on the OpenID protocol (without the need to involve identityfederation standards).

Using the Connector, a Software-as-a-Service (SaaS) provider, for example, can provide customers direct SSO access to its applications, using any organization that supports OpenID for authentication. In addition, a service provider may leverage OpenID credentials for SSO to other services in other domains that are protected via identity-federation gateways (including PingFederate) based on the Security Assertion Markup Language (SAML). (For more information about identity federation, see Key Concepts in the PingFederate *Administrator's Manual*.)

### <span id="page-3-1"></span>**Intended Audience**

This document is intended for system administrators with experience in the configuration and maintenance of information-technology infrastructure. Knowledge of networking and user-management configuration is assumed as well as some familiarity with PingFederate.

## <span id="page-3-2"></span>**System Requirements**

<span id="page-3-3"></span>The OpenID Adapter requires installation of PingFederate 7.2 or higher.

## **ZIP Manifest**

The distribution ZIP file for the OpenID Cloud Identity Connector Kit contains the following:

- ReadMeFirst.pdf Contains links to this online documentation.
- /legal contains this document:
	- Legal.pdf copyright and license information
- /dist contains libraries needed to run the Adapter
	- pf-openid-authn-adapter-1.3.1.jar The OpenID Adapter JAR file
	- pf-openid-idp-consumer-app.war The OpenID Web Archive

## <span id="page-4-0"></span>**Processing Overview**

The following figure illustrates an example SSO process flow between OpenID, PingFederate, and an SP Application using the OpenID Adapter:

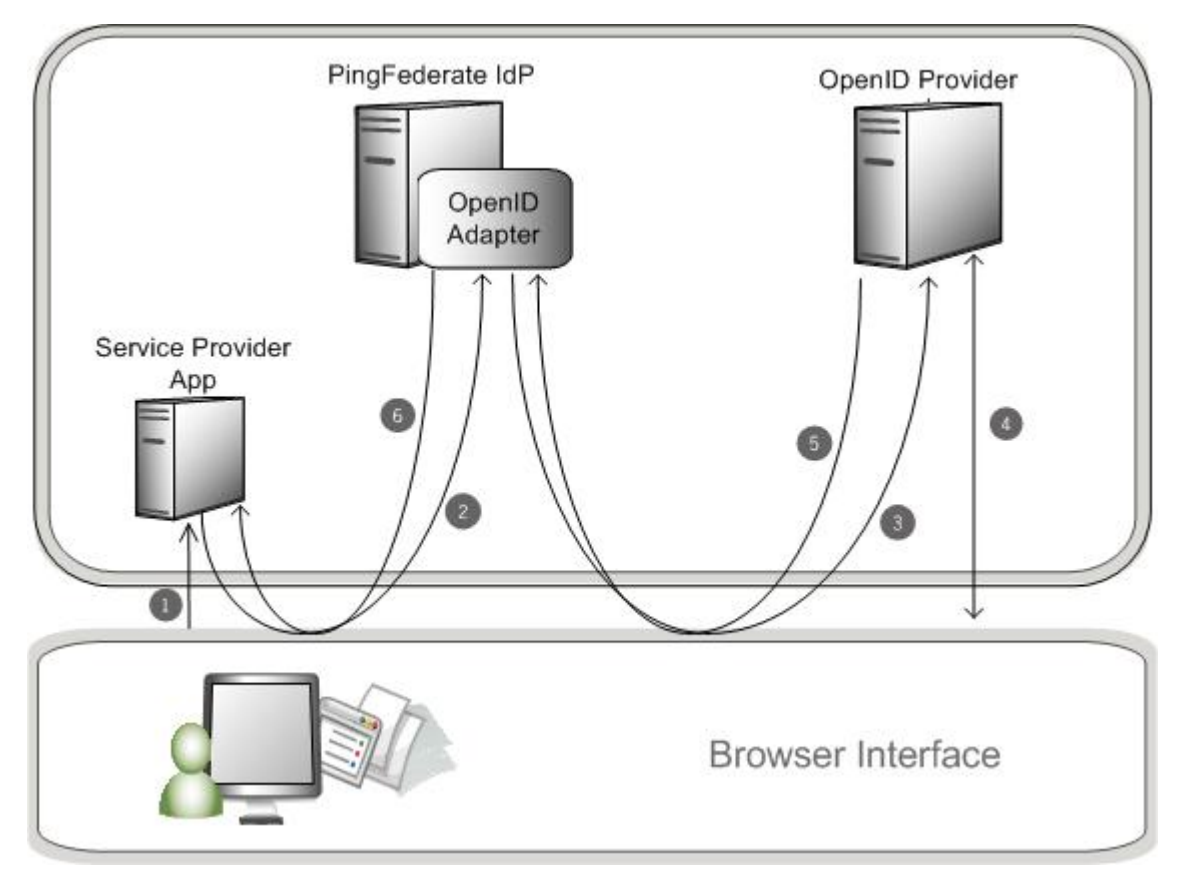

#### **Processing Steps**

- 1. User navigates to a Web application and chooses to log on using an OpenID provider (for example, Yahoo!).
- 2. The browser is directed to the appropriate PingFederate endpoint for the OpenID Adapter instance selected.
- 3. PingFederate redirects the user to the provider for authentication. A list of requested attributes is provided in this call.
- 4. The user authenticates.
- 5. The browser is redirected to the IdP endpoint with a valid session.
- 6. The browser is redirected to the target application with the user attributes.

**Note**: There are two ways for a PingFederate administrator to set up this process, depending on whether the service is part of the enterprise domain or outside that domain (see [Complete the Configuration](#page-10-0) on page [11\)](#page-10-0).

## <span id="page-5-0"></span>**Installation and Configuration**

This section describes how to:

- Install the OpenID Adapter.
- Configure PingFederate.
- <span id="page-5-1"></span>• Integrate Applications

## **Step 1 -- Install the OpenID Adapter**

#### **To install the OpenID Adapter:**

- 1. Stop the PingFederate server if it is running.
- 2. If you are upgrading the OpenID Adapter, remove any existing OpenID Adapter files from the directory:

```
<PF-install>/server/default/deploy
```
The OpenID Adapter JAR file is pf-openid-authn-adapter-1.x.jar.

The OpenID Web Archive file is pf-openid-idp-consumer-app-1.x.war.

- 3. Unzip the distribution ZIP file.
- 4. From the OpenID Connector distribution /dist directory, copy both the pf-openid-authnadapter-1.3.1.jar and pf-openid-idp-consumer-app.war into the directory:

<PF-install>/server/default/deploy

<span id="page-5-2"></span>5. Start or restart PingFederate.

## **Step 2 -- Configure PingFederate**

Setting up PingFederate involves configuring an instance of the OpenID IdP Adapter and then using it either for IdP-to-SP Adapter Mapping in a single PingFederate instance (to provide SSO for in-domain services) or for IdP adapter mapping in an SP SSO connection.

#### <span id="page-5-3"></span>**Configure the IdP Adapter**

When configuring the IdP Adapter, you can create an adapter instance based on the following choices:

- Yahoo!
- Any "Generic" OpenID provider (the default)

PingFederate determines the provider to use based on user input.

- Any single "Generic" provider specified with a URL
- Any OpenID provider in a specified list

**Note**: You can configure multiple adapter instances as needed and then use them in different adapter-to-adapter configurations and/or SP connections and then in different links on your Web site (see [Complete the Configuration](#page-10-0) on page [11](#page-10-0) and Step 3 -- [Application Integration](#page-11-0) on page [12\)](#page-11-0).

#### **To configure the IdP Adapter:**

- 1. Log on to the PingFederate administrative console and click **Adapters** from the My IdP Configuration on the Main Menu.
- 2. On the Manage IdP Adapter Instances screen, click **Create New Instance**.
- 3. On the Type screen, enter an Instance Name and Instance ID.

The Name is any you choose for identifying this Adapter Instance. The ID is used internally and may not contain spaces or non-alphanumeric characters.

4. Select OpenID IdP Adapter 1.3.1 from the Type list and click **Next**.

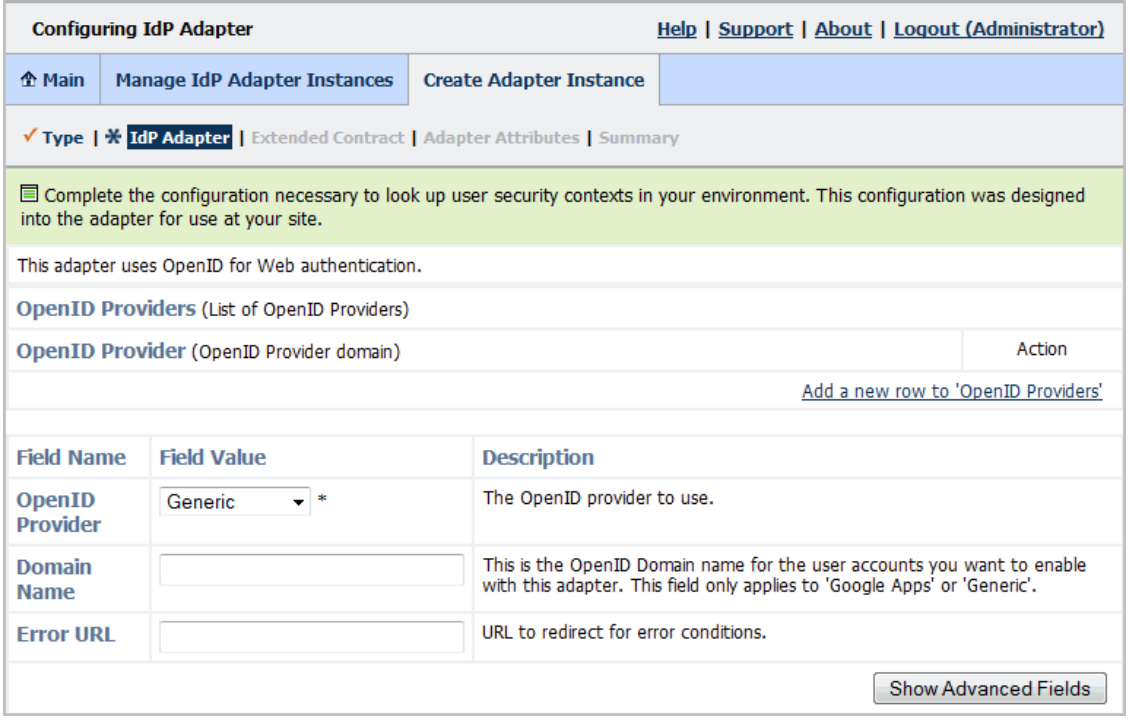

5. Provide entries on the IdP Adapter screen, as described on the screen and in the table below.

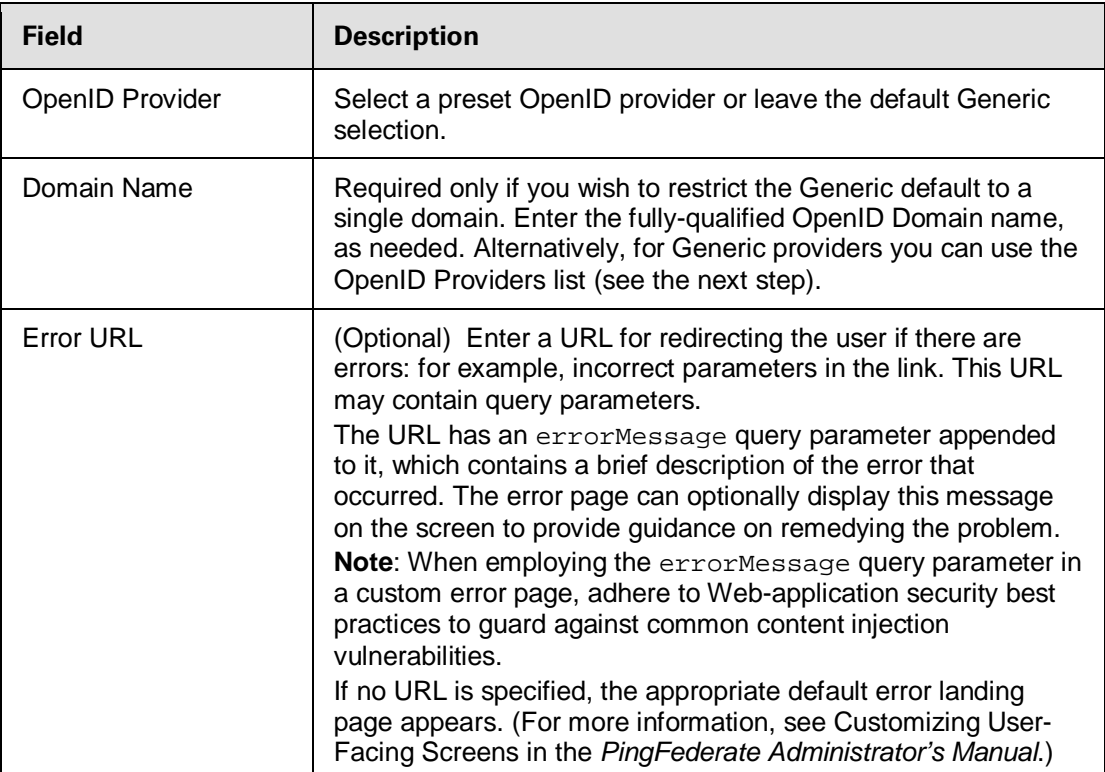

6. (Optional) For Generic providers, use the OpenID Providers section of the IdP Adapter screen to list providers you support.

**Caution:** As a best security practice, we recommend either defining supported providers here or entering a single domain in the Domain Name box on this screen. Otherwise, PingFederate uses any provider specified in the logon-link parameter.

Use entries in query parameters when you integrate logon links into your Web application (see Step 3 -- [Application Integration\)](#page-11-0).

- a. Click **Add a new row to 'OpenID Providers'**.
- b. Enter the fully-qualified domain name for Generic OpenID provider.

For example: openid.domain.com

- c. Click **Update**.
- d. Repeat these steps to add more providers, as needed.
- 7. (Optional) Click **Show Advanced Fields** to view additional configuration settings.

You can change default settings, depending on your network configuration and other requirements at your site.

Refer to the screen descriptions in the administrative console. The following table provides supplemental information and instructions.

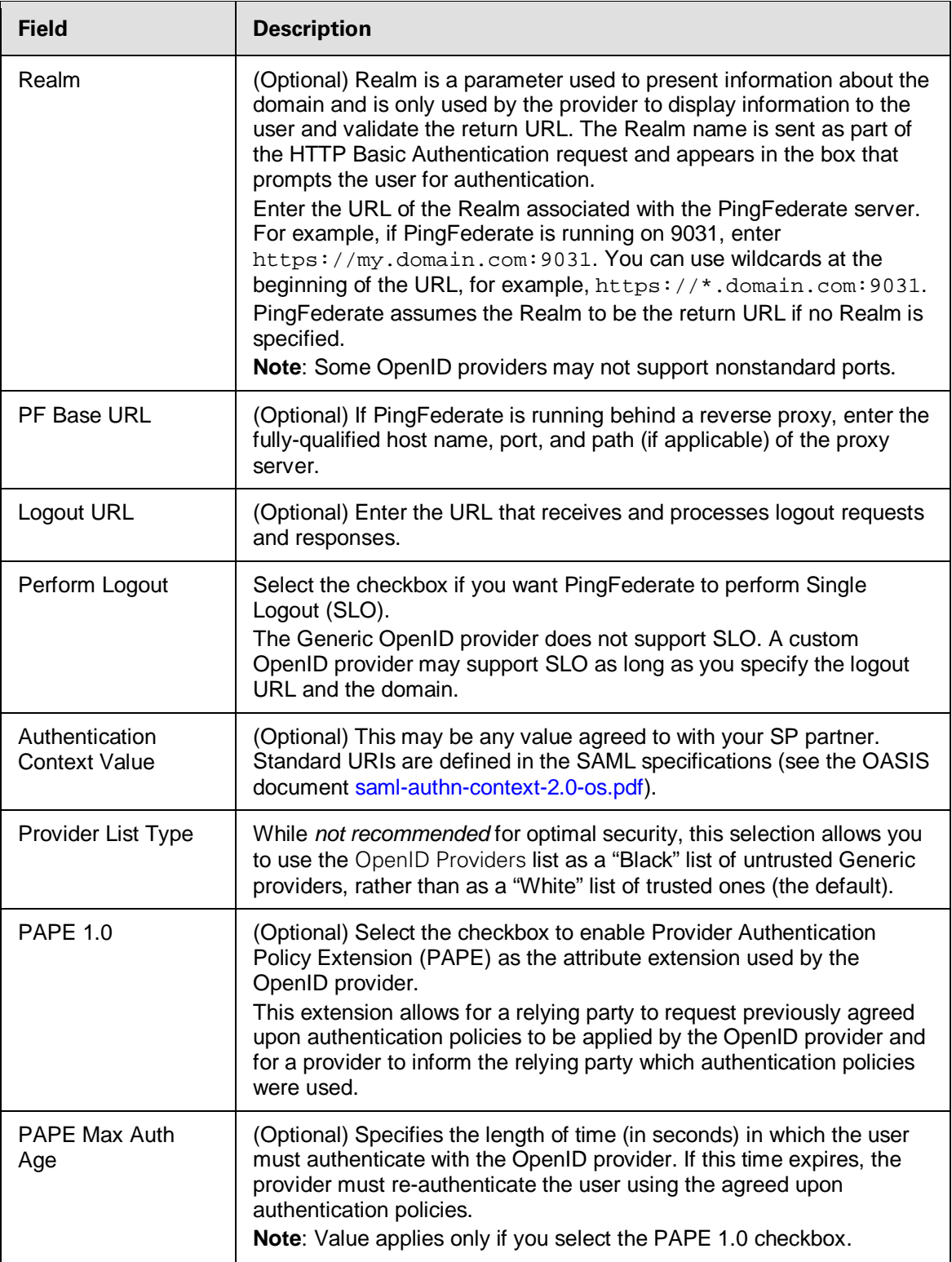

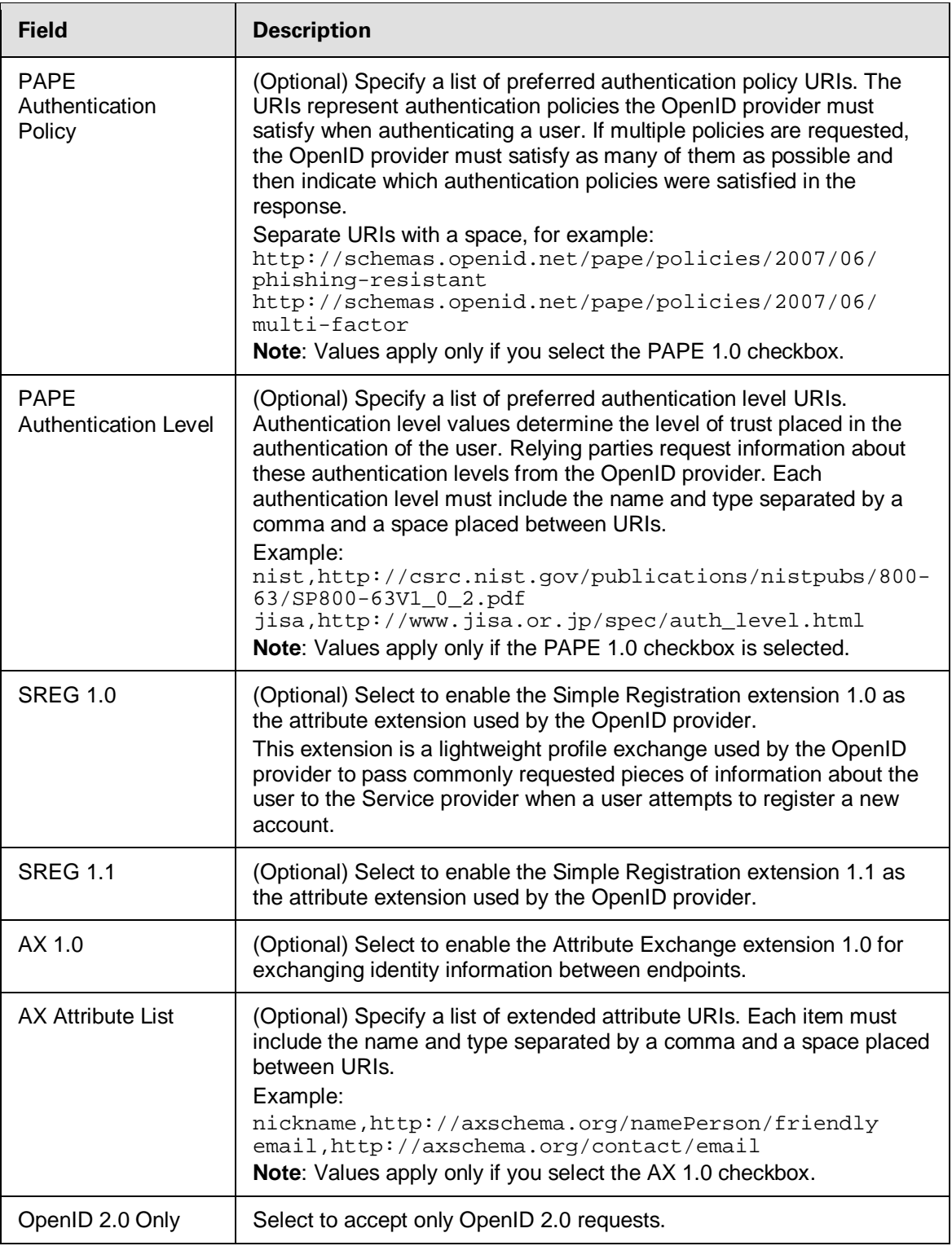

#### 8. Click **Next.**

9. (Optional) On the Extended Contract screen, click **Next**.

Extended attributes are not needed in most cases. (For more information, see Adapter Contracts in the PingFederate *Administrator's Manual*.)

10. On the Adapter Attributes screen, select any checkbox under Pseudonym.

Pseudonyms are opaque subject identifiers used for SAML account linking and are not applicable in the context of cloud-identity deployments. To ensure correct PingFederate performance under all circumstances, however, a selection is required. (For more information, see Account Linking in the PingFederate *Administrator's Manual*.)

11. On the Summary screen, verify that the information is correct and click **Done**.

<span id="page-10-0"></span>12. On the Manage IdP Adapter Instances screen, click **Save**.

#### **Complete the Configuration**

To complete the SSO setup in PingFederate:

- For SSO to an application at your site in the domain covered by PingFederate, a standard SAML connection is not necessary; instead you can use direct IdP-to-SP adapter mapping (see instructions under [For SSO to an Enterprise Service Application,](#page-10-1) next).
- For an external SP partner (or any service outside the domain covered by PingFederate), configure an SP connection (see instructions under [For SSO to an SP Partner](#page-10-2) on page [11\)](#page-10-2).

#### <span id="page-10-1"></span>**For SSO to an Enterprise Service Application:**

- 1. On the Main Menu, click **Server Settings**.
- 2. On the Roles and Protocols screen in the Server Settings configuration, ensure that both the IdP *and* SP roles are enabled.

**Note**: The choice of protocol is not relevant for either role to implement the OpenID Connector for in-domain SSO, but a selection is required to enable a role.

If updates are needed on the screen, be sure to click **Save**.

3. Configure an SP Adapter Instance, if one is not already configured or you want to use a new one.

Click **Adapters** under SP Configuration on the Main Menu.

Use any adapter type, such as the ReferenceID Adapter (available separately in the PingFederate Agentless Integration Kit) or the OpenToken Adapter (bundled with PingFederate).

For a list of other available Ping Identity integration kits, see the Ping Identity Web site [www.pingidentity.com/support-and-downloads.](http://www.pingidentity.com/support-and-downloads)

4. On the Main Menu under System Settings, click **IdP-to-SP Adapter Mapping** and follow the screen flow to complete this configuration.

Select the OpenID IdP Adapter Instance configured earlier as the Source instance and any SP Adapter Instance as the Target.

For more information, see IdP-to-SP Adapter Mapping in the PingFederate *Administrator's Manual* (or use the context-sensitive **Help**).

#### <span id="page-10-2"></span>**For SSO to an SP Partner:**

Use the OpenID IdP Adapter Instance (configured earlier) in an SP Connection.

You select the Adapter Instance for the IdP Adapter Mapping setup under Assertion Creation.

For more information, see Managing SP Connections in the PingFederate *Administrator's Manual* and refer to the context-sensitive **Help** for IdP Adapter Mapping screens.

## <span id="page-11-0"></span>**Step 3 -- Application Integration**

To authenticate using the OpenID Cloud Identity Connector, users must go to PingFederate to initiate OpenID authentication:

#### **For IdP-to-SP adapter mapping configuration:**

Use the following URL in a hypertext link on your Web-application logon page to start SSO:

```
https://<pf_host>:<pf_port>/pf/adapter2adapter.ping?IdpAdapterId=<IdPAdapterId>
[&openid.identifier=<OpenIdProvider>]
```
where:

- $\leq$   $\leq$  host is the host name or IP address where PingFederate is running.
- $\leq$   $\leq$   $\leq$
- <IdPAdapterId> is the Instance ID defined in the OpenID IdP Adapter set up earlier.
- <OpenIdProvider> is the target provider—required when Generic providers are used and a specific Domain Name is not designated in the adapter configuration.

#### **For an SP-connection configuration:**

Use the following URL in a hypertext link in your Web-application link to the target application: https://<pf\_host>:<pf\_port>/idp/startSSO.ping?PartnerSpId=<ConnectionId>& IdpAdapterId=<IdPAdapterId>[&openid.identifier=<OpenIdProvider>]

where:

- $\leq$   $\leq$  host is the host name or IP address where PingFederate is running.
- <pf\_port> is the port number for PingFederate.
- <ConnectionId> is the SP-connection identifier (e.g.: SAML 2.0 Entity ID) for the connection using the OpenID adapter instance.
- <IdPAdapterId> is the applicable Instance ID for the OpenID Adapter used in the SPconnection.
- <OpenIdProvider> is the target provider—required when Generic providers are used and a specific Domain Name is not designated in the adapter configuration.

## <span id="page-11-1"></span>**Optional System Properties**

The following table lists properties you can add to the Java Virtual Machine (JVM) running PingFederate. To add a property, locate and open the <PF-install>/bin/run.properties file and add each property as a separate line at the bottom of the file.

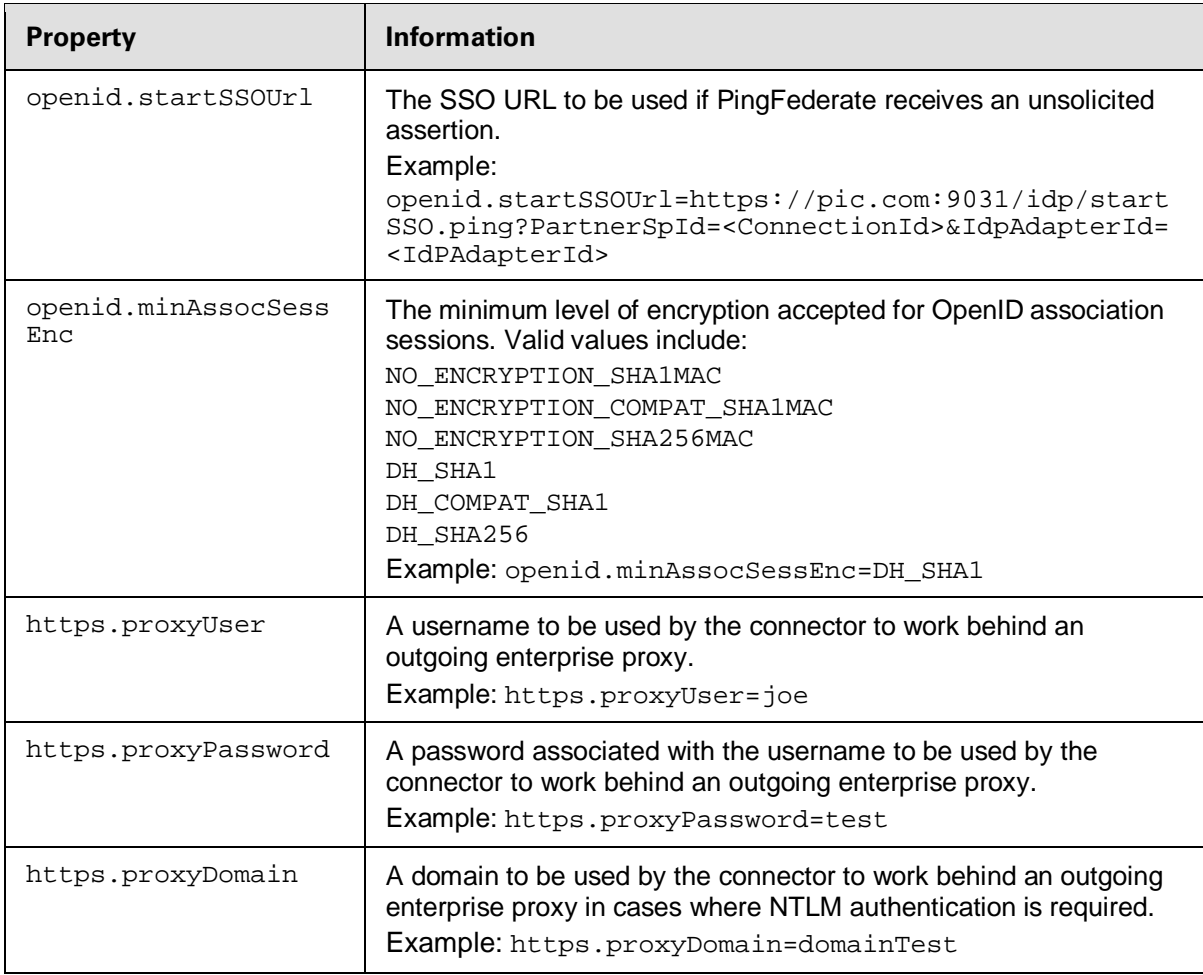

## <span id="page-12-0"></span>**Troubleshooting**

The following table lists potential problems administrators might encounter during the setup or deployment of an OpenID Adapter, along with possible solutions.

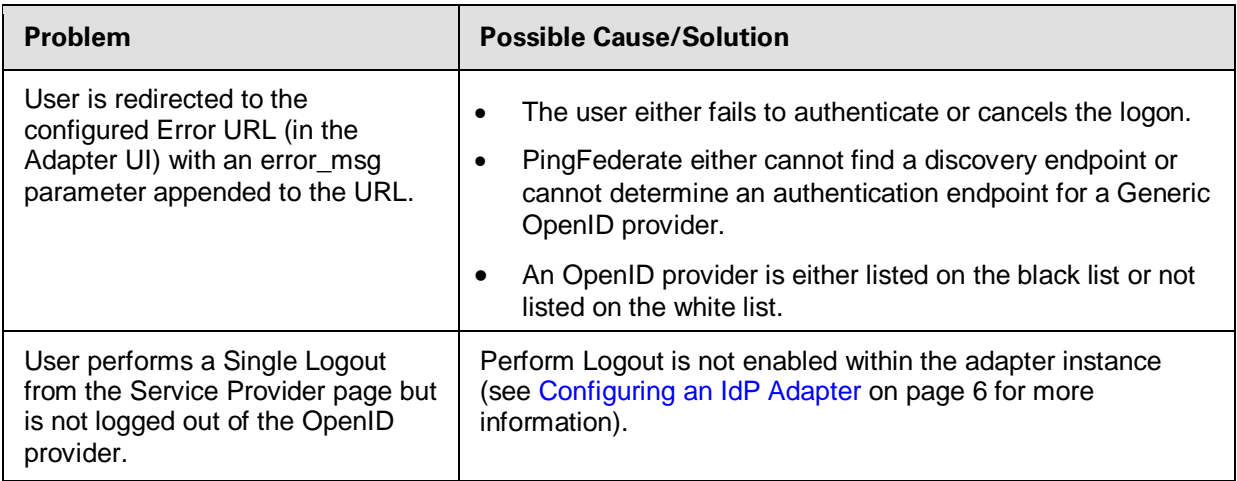

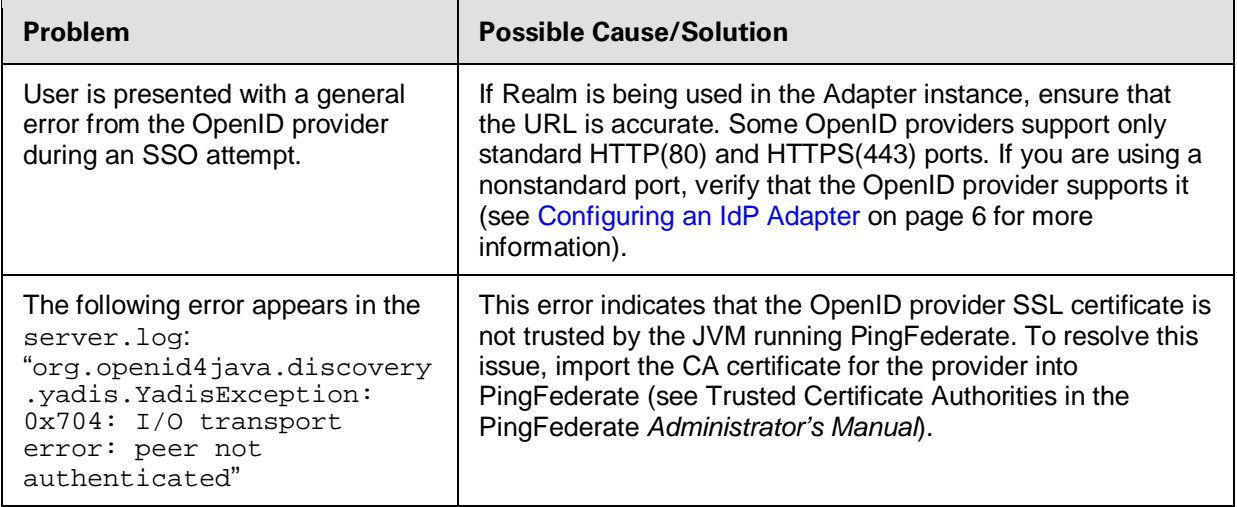